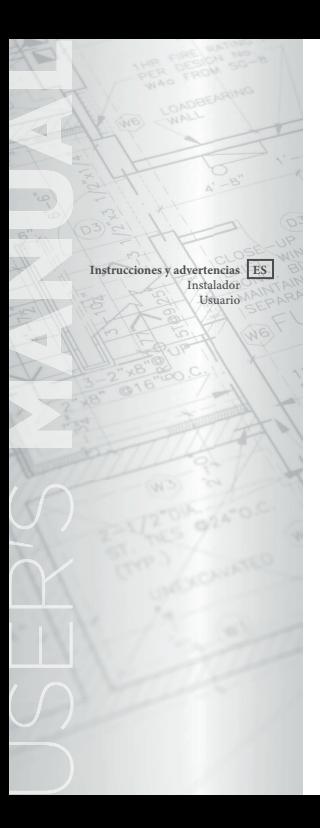

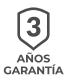

# **EASY-STAT**<br>**CONNECT**

Cronotermostato modulante Wi-Fi

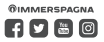

## ÍNDICE

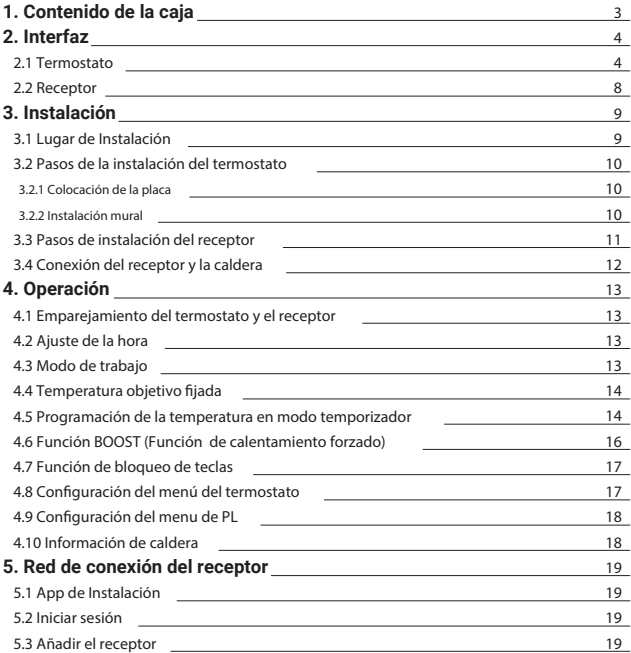

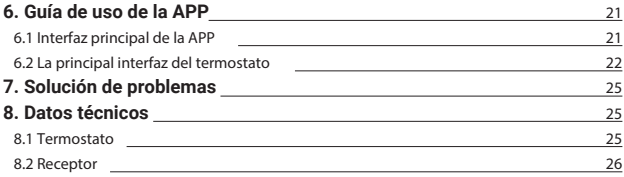

## **Easy-Stat Connect** Manual de uso del termostato programable Wi-Fi

#### Antes de instalar o reparar el termostato, lea el manual y siga las instrucciones.

Gracias por su compra. Antes de empezar, tenga en cuenta que el termostato debe ser instalado por una persona competente y que cumplirá las directrices, normas y reglamentos aplicables al lugar donde se instale el producto. El incumplimiento de los siguientes requisitos puede provocar daños materiales, lesiones u otras pérdidas, y no asumiremos ninguna responsabilidad, salvo que la lev exija lo contrario.

## **1. Contenido de la caja**

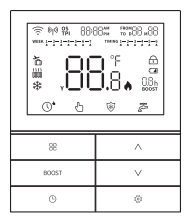

Termostato v1

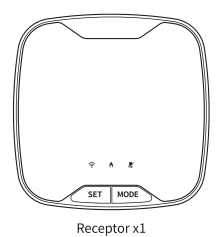

### **\*También en la caja**

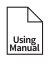

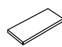

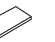

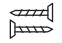

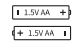

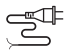

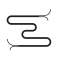

Manual de uso x1 Cinta de doble Tornillos x2

cara x2

Pila Alcalina x2

Cable de alimentación x1

Cable de comunicación x1

## **2. Interfaz**

#### **2.1 Termostato**

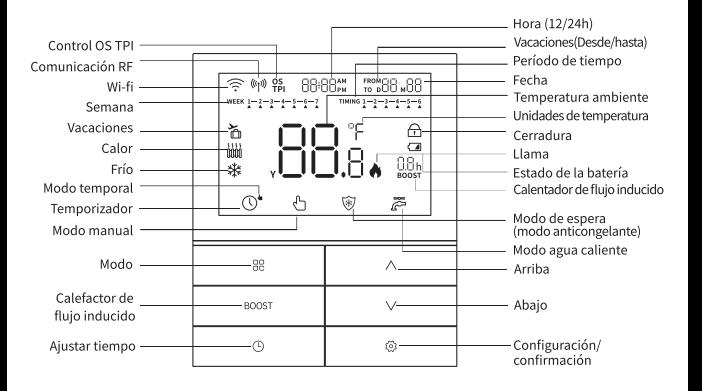

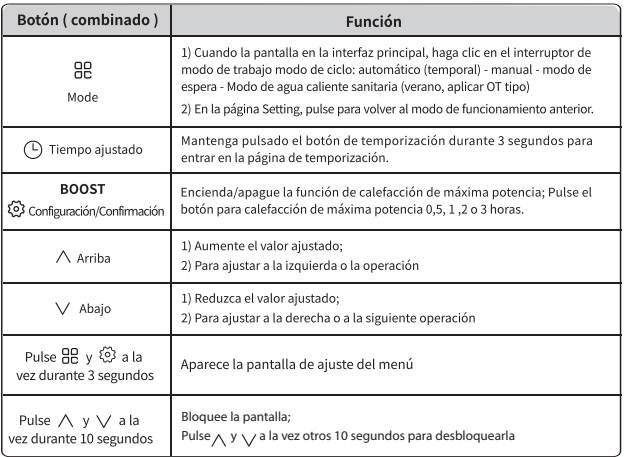

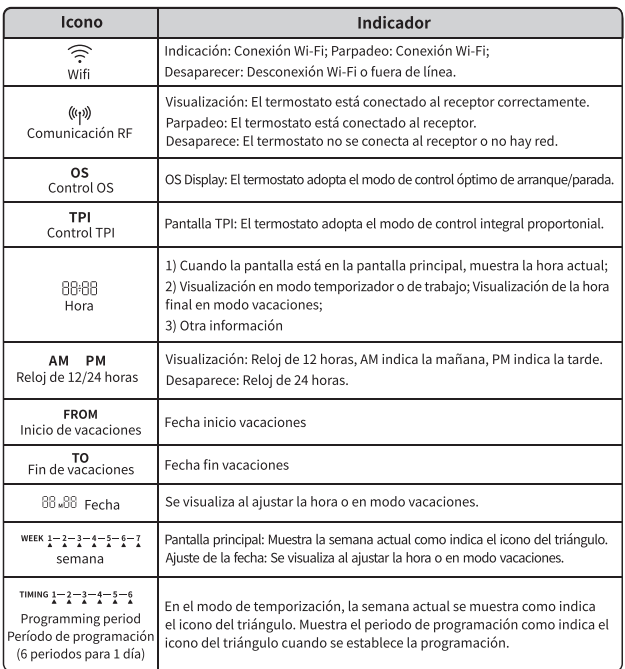

 $\overline{\phantom{a}}$ 

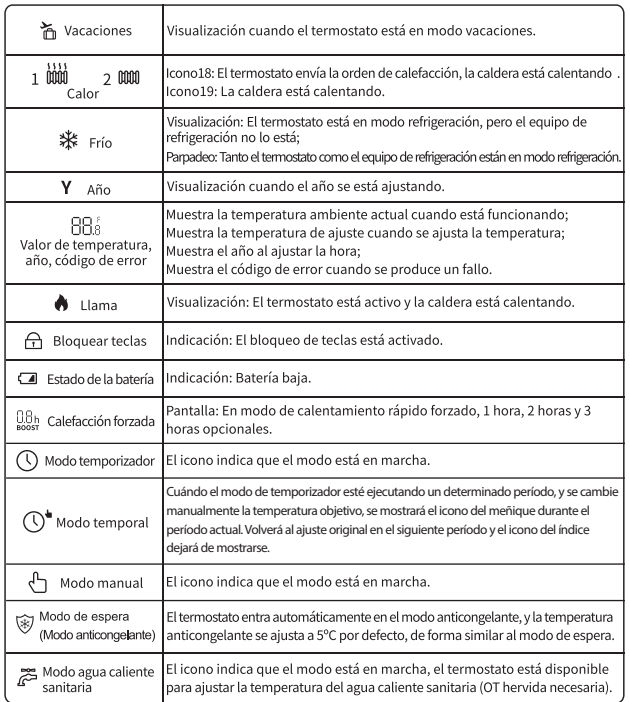

*7*

#### **2.2 Receptor**

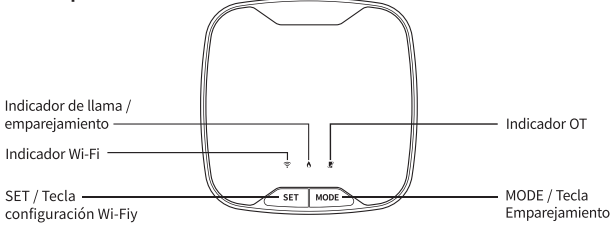

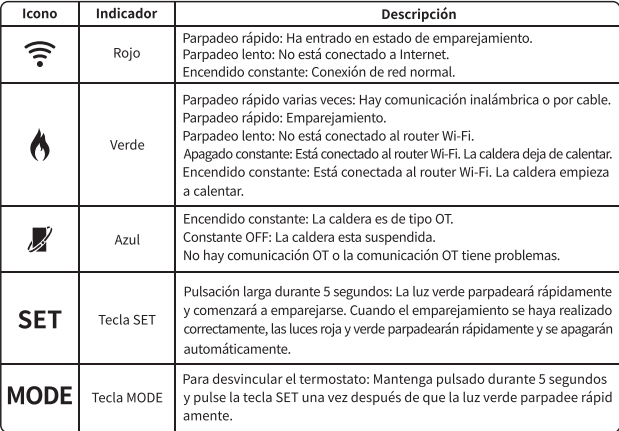

## 3. Instalación 3.1 Lugar de Instalación

#### 1) Termostato

- · Pared de montaje dentro de la zona de calefacción:
- · Aproximadamente 1.5 m por encima del suelo:
- · Mantener aleiado de ventanas y puertas:
- · No instalar en estanterías y armarios:
- · Mantener aleiado de fuentes de calor (radiadores, chimeneas, televisores, y asegúrese de evitar la luz solar directa);
- · Asegúrese de que se pueden recibir señales inalámbricas: (Comunicación estable con el receptor)

#### **Recordatorio**

No se permite el uso de ningún dispositivo de control de temperatura en la habitación donde esté instalado el termostato. Si hay una válvula de control de temperatura instalada en el radiador, asegúrese de que la válvula está abierta.

#### 2) Receptor

- · Instalado cerca de la caldera:
- · Asegúrese de que se pueden recibir señales inalámbricas<sup>.</sup>

#### Recordatorio

Dado que el termostato utiliza ondas de radio para comunicarse con el receptor, los objetos metálicos, como paredes de acero, archivadores metálicos, electrodomésticos de cocina, espejos, etc., afectarán en gran medida a la recepción de la señal inalámbrica.

Por lo general, en un entorno vacío, la distancia de comunicación inalámbrica del termostato es de hasta 100 metros, 30 metros en un edificio, pero la distancia real se verá afectada por el obstáculo de RE antes mencionado

Antes de la instalación, por favor confirme si el termostato y el receptor están empareiados (empareiado antes de fábrica, vuelva a empareiar si es anormal), y compruebe la señal de radio, la luz roia o verde del receptor parpadeará irregularmente cuando no hay señal.

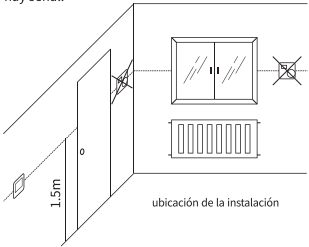

#### **3.2 Pasos de la instalación del termostato**

#### **3.2.1 Colocación de la placa**

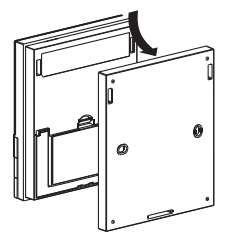

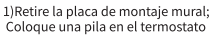

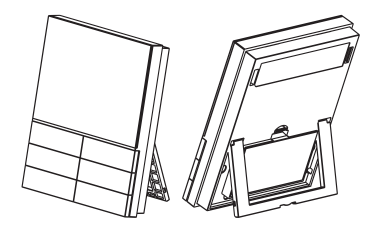

2)Colocar sobre una mesa en una zona cálida

#### **3.2.2 Instalación mural**

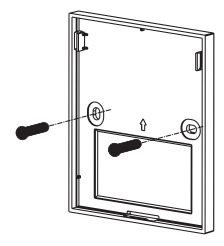

1) Fije el tablero a la pared con tornillos

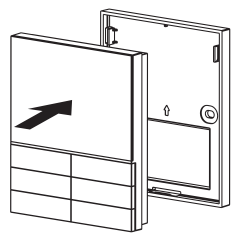

2) Inserte el termostato en el tablero

#### **3.3 Pasos de instalación del receptor**

Existen dos métodos de instalación: con tornillos y con adhesivo de doble cara. Puede elegir el método que más le convenga. Consulte el apartado 3.4 para cablear el receptor.

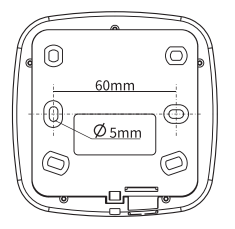

Método 1: Instalación con tornillos

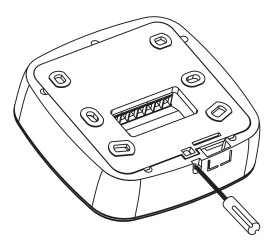

Retire la placa posterior del receptor con un destornillador Phillips y fíjela a la caja de montaje.

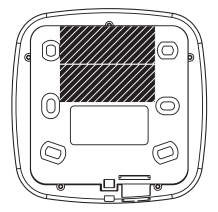

Método 2: Instalación con adhesivo doble cars

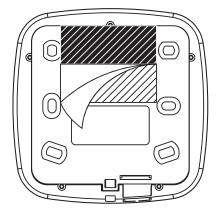

Retire la película adhesiva de protección de doble cara y fíjela a la superficie de montaje.

 $\blacksquare$  Nota Por favor, no coloque el receptor dentro de la caldera para evitar la interferencia de la señal inalámbrica por por la carcasa metálica.

#### **3.4 Conexión del receptor y la caldera**

1. Corte la alimentación eléctrica de la caldera.

2. Abra la carcasa del controlador de la caldera y busque el terminal OT o de encendido/apagado en la placa del controlador principal.(Lea el manual de usuario de la caldera para más detalles).

3. Seleccione la función OT o Encendido/Apagado y busque el cable correcto según la etiqueta. El cable roio es para OT, el negro es para On/Off.

4. Conecte los dos cables al terminal de la caldera según la función OT v On/Off en cualquier orden: Separe otro grupo de cables y el cable debe estar alejado de los componentes internos de las calderas. Por último, instale la carcasa de la caldera.

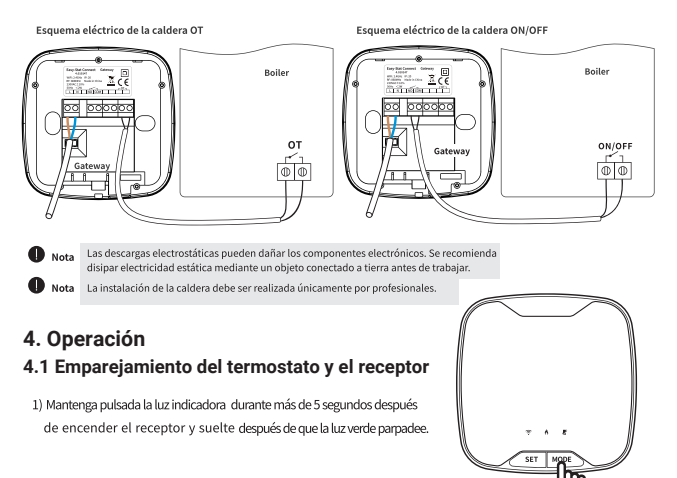

2) Mantenga pulsada la tecla gg durante más de 5 segundos en el menú principal, suéltela después de que aparezca nu e en la pantalla y se emparejará automáticamente.

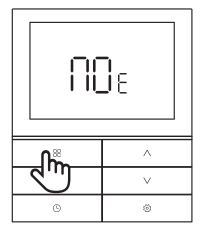

3) Después de emparejar con éxito, la pantalla del termostato aparecerá

y el valor cil | , cil fl el retorno automático a la interfaz principal. En interfaz principal aparecerá el icono (ky). la esquina superior izquierda de la

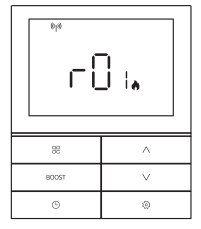

#### 4.2 Aiuste de la hora

- 1) Pulse el botón  $\mathbb O$  para establecer la hora como orden: Año-Mes-Día-Hora-Minuto.
- 2) Pulse el botón A \/ para ajustar el valor, pulse el botón (6) para confirmar el punto de ajuste y ajustar el siguiente valor.
- 3) Pulse el botón  $\frac{100}{10}$  para volver a la interfaz principal y guardar el valor ajustado.

#### 4.3 Modo de trabaio

En la interfaz principal, pulse el botón  $\frac{\partial Q}{\partial C}$  para cambiar el modo de funcionamiento en ciclo, siguiendo el orden: temporizador- manual- espera- agua caliente sanitaria. La barra horizontal debajo del icono del modo de funcionamiento indica que está seleccionado.

- Modo temporizador: Programado para 7 días, 6 periodos de temperatura por día. El modo es adecuado  $\bigcirc$ para usuarios con trabajo y descanso regulares;
- Modo manual: Controlar siempre la caldera como la temperatura deseada, el modo es adecuado para ᡧ Nos usuarios que necesitan una temperatura constante durante mucho tiempo:
- Modo de espera: Activa automáticamente la función anticongelante, la temperatura deseada por defecto es de 5°C. 倆 El modo es para evitar que la tubería se congele y adecuado para la temporada cuando no se necesita calefacción.
- Modo agua caliente sanitaria: OT caldera necesaria, el termostato pondrá la caldera en modo verano. డి

Je Modo temporal en modo temporizador: Cambia la temperatura del periodo actual temporalmente,<br>Di la temperatura volverá al ajuste original en el siguiente periodo.

#### 4.4. Temperatura obietivo fijada

En la interfaz principal, pulse el botón ∧ √ para ajustar la temperatura deseada, el rango de ajuste entre 5~35°C, Pulse <a>
23<br/>para confirmar y volver a la interfaz principal, O volverá a la interfaz principal automáticamente después de 7 segundos.

Modo temporizador: Ajuste la temperatura a un valor temporal, la temperatura volverá al ajuste original en el siguiente periodo Modo manual: La temperatura se puede ajustar según el nuevo valor deseado.

Modo de espera: La temperatura deseada no es ajustable.

Modo de agua caliente sanitaria: La temperatura deseada no es ajustable.

#### 4.5 Programación de la temperatura en modo temporizador

La programación de la temperatura por tiempo le permite establecer 6 periodos diferentes en un día y establecer una temperatura deseada distinta para cada periodo con el fin de conseguir diferentes requisitos de calefacción.

Programación de 7 días: Puede ajustar diferentes temperaturas durante el mismo periodo de lunes a viernes en días laborables, y diferentes temperaturas durante diferentes periodos de sábado a domingo. Programación de 1 día (24 horas): Puede programar el periodo y la temperatura para un día, y el resto de los días adaptarlos a esta programación.

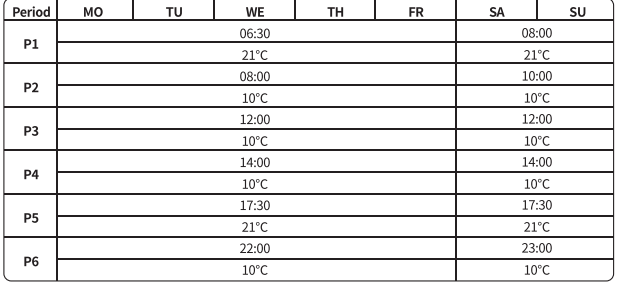

#### La programación de tiempo y temperatura por defecto es de 5+2 días, los parámetros son los siguientes:

Guía de configuración de la programación: Después de entrar en la página de programación, la pantalla por defecto es 52d, pulse el botón para cambiar a otros modos de programación, pulse el botón para entrar en el ajuste de la temperatura del período

- 1) Pulse  $\frac{100}{100}$  v  $\frac{100}{20}$  a la vez durante 3 segundos
- 2) Pulse el ∧. en la interfaz aparece P03. a continuación pulse el 163 para entrar en la página de programación

3) El orden es de P1~P6, fije la hora de inicio y la temperatura objetivo el lunes, y luego el martes, etc.

Funciones de los botones durante la programación: Pulse el botón (L) para cambiar de semana:

Pulse el botón BOOST para alternar el periodo:

Pulse el botón ∧ V para ajustar el valor de la hora o la temperatura; Pulse la tecla < >>
2<br/>>
2> para confirmar y pasar a la siguiente operación;

Pulse el botón a para volver al paso anterior.

#### Programación de copias (sólo para el modo de 7 días):

En la interfaz de programación, puede pulsar el botón  $\bigcirc$  durante 2 segundos al ajustar el periodo. Acceda a la programación de copia,  $\lceil \cdot \rceil$  P  $\vdash$  en la esquina superior derecha de la interfaz parpadea. El icono ▲ indica el día a copiar, pulse el botón  $\land$  para copiar al día siguiente, pulse el botón para cancelar la copia, pulse el botón V para cambiar el obietivo copiado, pulse el botón (6) guardar y volver a la interfaz principal.

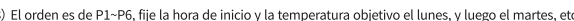

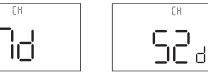

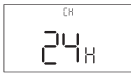

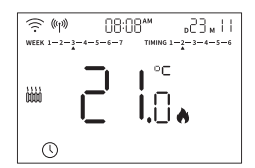

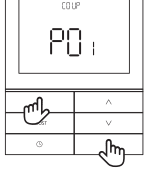

ΤH

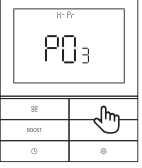

En la interfaz principal, pulse el botón  $\mathbb{C}$  durante 3 segundos para acceder a la página de configuración de vacaciones

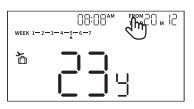

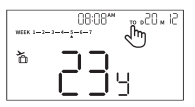

El icono DESDE indica la hora de inicio, el icono HASTA indica la hora de finalización; el orden es "Año-Mes-Día-Hora". Pulse el botón (2) para ajustar el valor, pulse el botón ∧ V para confirmar el valor y ajustar el siguiente elemento: Entrará automáticamente en la página de aiuste de la hora final después de aiustar la hora de inicio

Pulse el botón ( para cambiar entre DESDE y HASTA.

## $\blacktriangleright$  Nota

- 1) Cuando la función vacaciones está en marcha, la temperatura objetivo es de 5°C por defecto.
- 2) Al ajustar la fecha de inicio, la fecha de inicio > fecha final, luego la fecha final igual a la fecha de inicio.
- 3) Al ajustar la fecha final, la fecha de inicio > fecha final, luego la fecha de inicio igual a la fecha final.
- 4) Sólo el botón (0) vacaciones está activo en el modo vacaciones, pulse el botón (0) para cancelar la función vacaciones
- 5) El termostato pasará al modo temporizador una vez finalizada la función vacaciones.

#### 4.6 Función BOOST (función de calentamiento forzado)

La función Boost sólo es válida en temporizador, modo de espera manual, no es válida en agua caliente sanitaria y modo vacaciones.

- 1) Pulse el botón BOOST para activar la función BOOST, calefacción forzada durante 0.5 horas por defecto.
- 2) Pulse el botón BOOST dos veces para ajustar 1 hora de calefacción, la tercera vez para ajustar 2 horas de calefacción, la cuarta vez para ajustar 3 horas de calefacción. Pulse la tecla OK para guardar y salir.
- 3) Entre 0.5 v 3 horas, pulse el botón (5) para confirmar y entrar en el ajuste de temperatura BOOST.
- 4) Una vez ajustada la temperatura, pulse (6) para guardar y volver a la interfaz principal.

## $\overline{\phantom{a}}$  Nota

- 1) Cuando la función BOOST está en marcha, pulse BOOST o R para cancelar la función BOOST.
- 2) Cuando la función BOOST está en marcha. la temperatura objetivo se puede cambiar temporalmente. y la temperatura temporal sólo es válida en el período de programación actual.

#### **4.7 Función de bloqueo de teclas**

Pulse ∧ y ∨ a la vez durante 10 segundos, todas las teclas estarán inactivas; Pulse  $\bigwedge y \bigvee$  a la vez durante 10 segundos dos veces para desbloquear.

#### **4.8 Configuración del menú del termostato**

En la interfaz principal, pulse  $\frac{10}{10}y \otimes$  durante 3 segundos al mismo tiempo para entrar en la configuración del menú: Pulse ∧ o ∨ para cambiar la función del menú entre P01-P14.

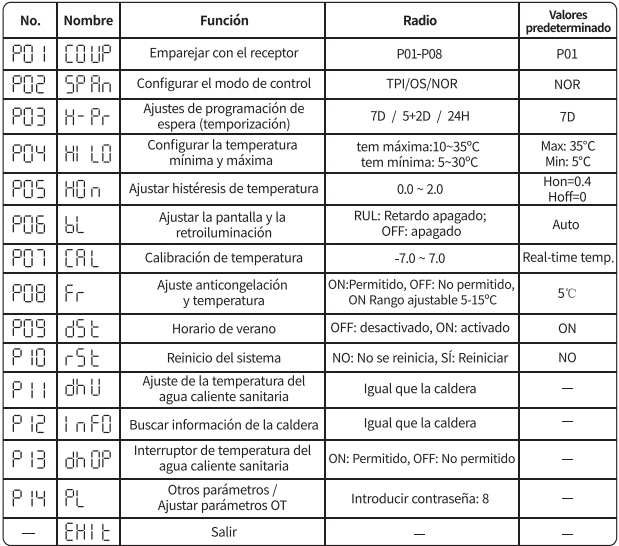

#### **4.9 Configuración del menú del PL**

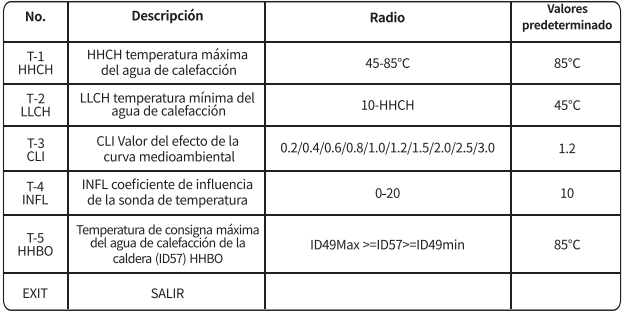

#### **4.10 Información de caldera**

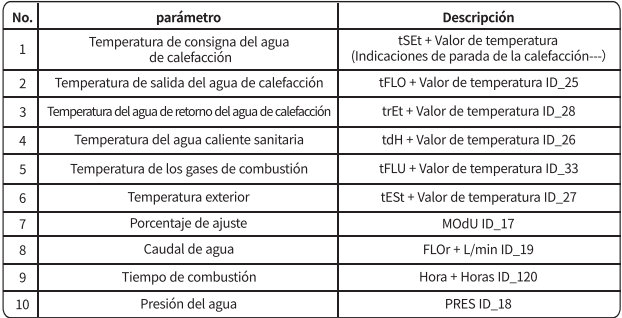

## **5. Red de conexión del receptor**

#### **5.1 App de Instalación**

La App "Immerspagna" puede descargarse desde la "Google App Store" y "Apple App Store".

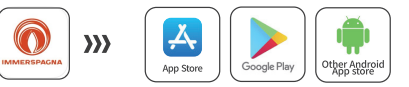

#### 5.2 Iniciar sesión

Abra la App y siga las instrucciones para iniciar sesión / registrar su cuenta.

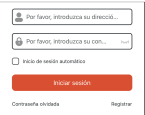

#### 5.3 Añadir el receptor

Por favor, asegúrese de que el móvil va tiene instalada la APP. Es necesario registrar una cuenta cuando registrarse por primera vez y conectar el móvil a una red Wi-Fi (2.4 GHz).

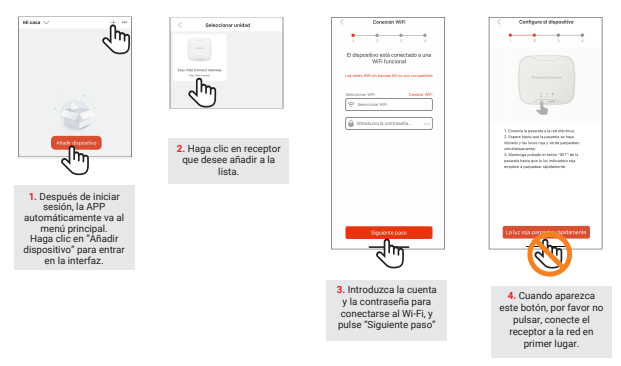

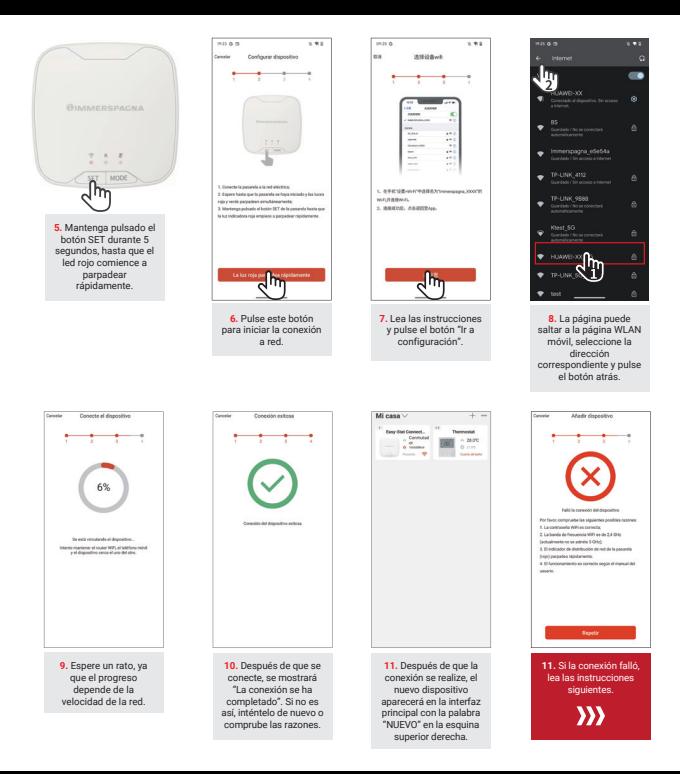

#### Solución de problemas para no conectarse a Wi-Fi

- 1. El Wi-Fi conectado está en la banda de frecuencia de 5 GHz y el receptor sólo puede conectarse a la banda de frecuencia de 2,4 GHz. banda de frecuencia de 2,4 GHz; es necesario dividir el Wi-Fi en bandas de frecuencia de 5 GHz y 2,4 GHz.
- 2. Existe un límite máximo para el número de dispositivos conectados a Wi-Fi2 En caso afirmativo, es pecesario eliminar el límite
- 3. ¿Tiene el Wi-Fi aiustes de filtrado de direcciones IP? En caso afirmativo, es necesario eliminarlo:
- 4. ¿Es larga la distancia entre el receptor y el router Wi-Fi? ¿Es superior a 10 metros? ¿Hay una pared en medio?
- 5. ¿Es la APP la última versión? Haga clic en "Acerca de" en la opción de menú APP para comprobar la versión;
- 6. Intente reiniciar el Wi-Fi y el termostato, y vuelva a conectarse a la red;
- 7. Pruebe con más teléfonos móviles. Pruebe primero con el iPhone y, a continuación, cambie a un móvil Android. Prueba con un móvil Android y luego cambia al iPhone:
- 8. Si las razones anteriores han sido excluidos, Trate de tomar otro teléfono móvil, y abrir hotspot, y deje que el termostato y la APP del teléfono móvil se conecten a este hotspot. Si se puede conectar, significa que todavía hay algo mal con la configuración Wi-Fi.

## **6. Guía de uso de la APP**

#### **6.1 Interfaz principal de la APP**

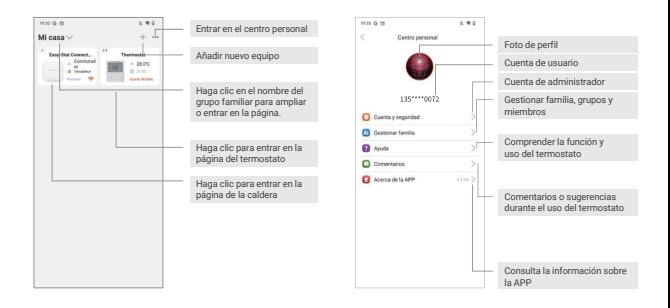

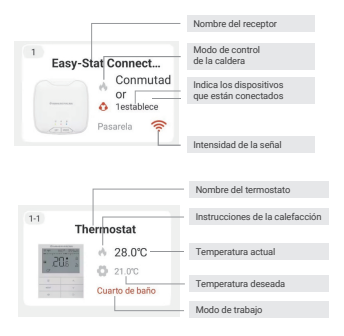

#### **6.2 La principal interfaz del termostato**

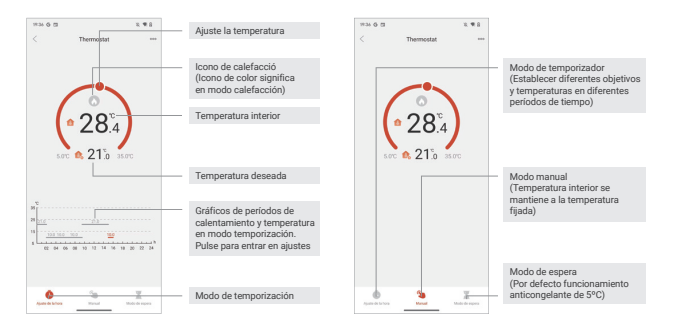

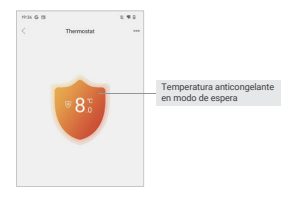

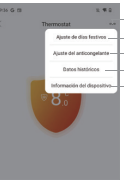

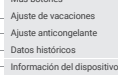

Más botones

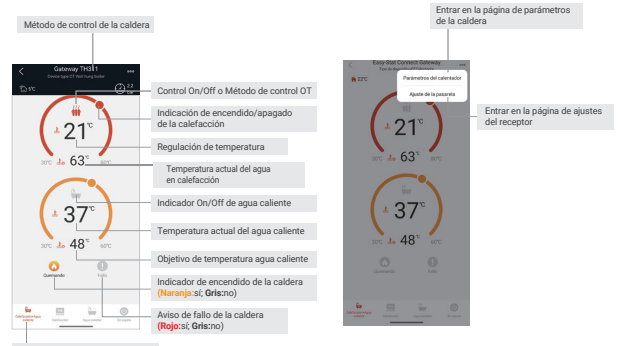

Modo calefacción y agua caliente

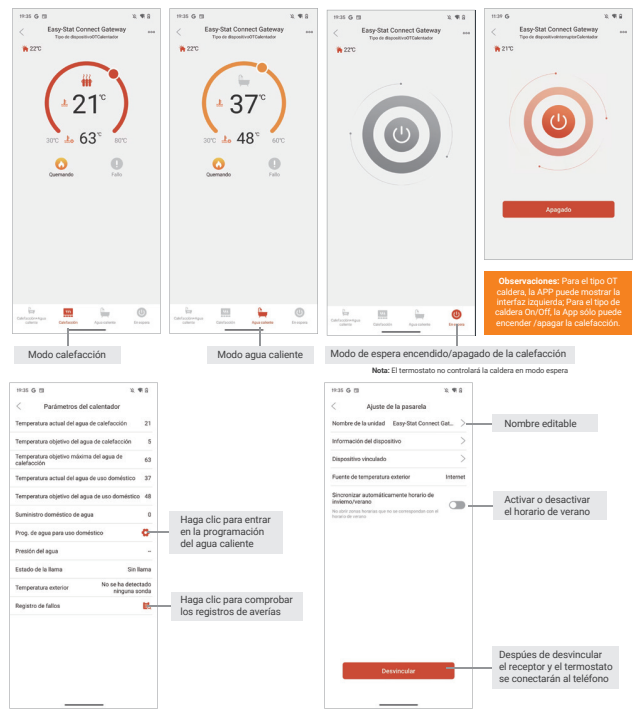

## **7. Solución de problemas**

El termostato y la APP indicarán cuándo se está produciendo un error. Tenga en cuenta lo siguiente para encontrar las razones y las medidas pertinentes. Si recuerda que el error no se puede solucionar, póngase en contacto con su vendedor o con el proveedor de servicios especificado.

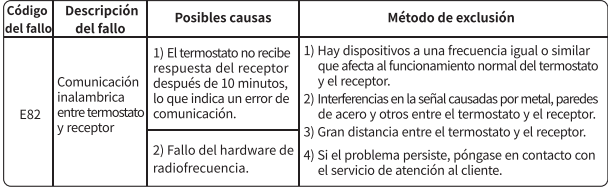

## **8. Datos técnicos**

#### **8.1 Termostato**

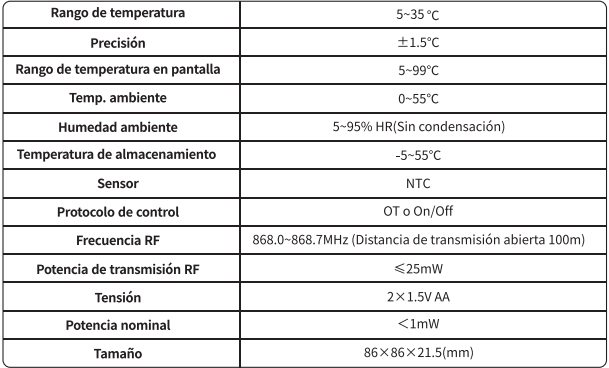

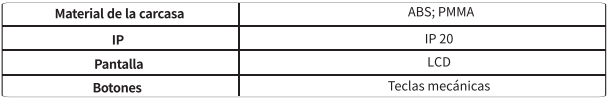

#### **8.2 Receptor**

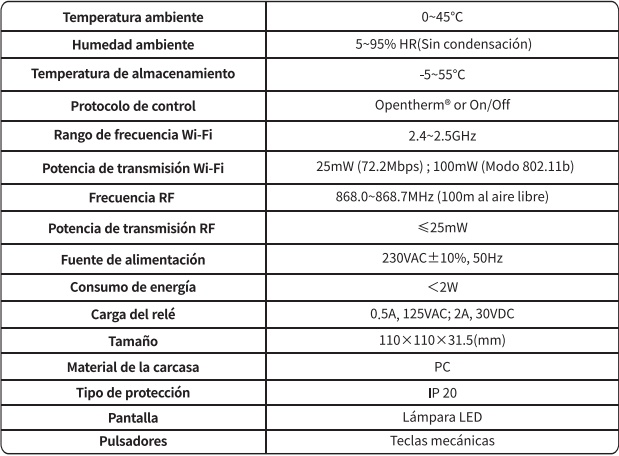

#### **Teclas mecánicas:**

Teniendo en cuenta las necesidades reales del negocio, nos reservamos el derecho de cambiar la información del producto.

Es posible que no se le informe del cambio, ya que no afectará al uso del producto ni a sus ventajas.